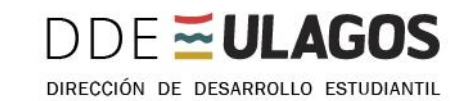

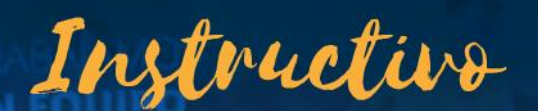

# PROCESO DE ACTUALIZACIÓN DE INFORMACIÓN SOCIOECONÓMICA

PARA LAS Y LOS ESTUDIANTES DE LA UNIVERSIDAD DE LOS LAGOS

BECAS Y BENEFICIOS

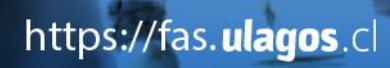

ESTUDIANTES **EULAGO** 

155

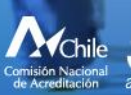

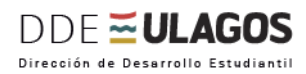

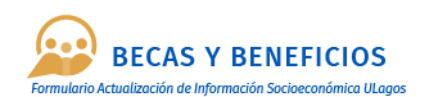

### **INDICE**

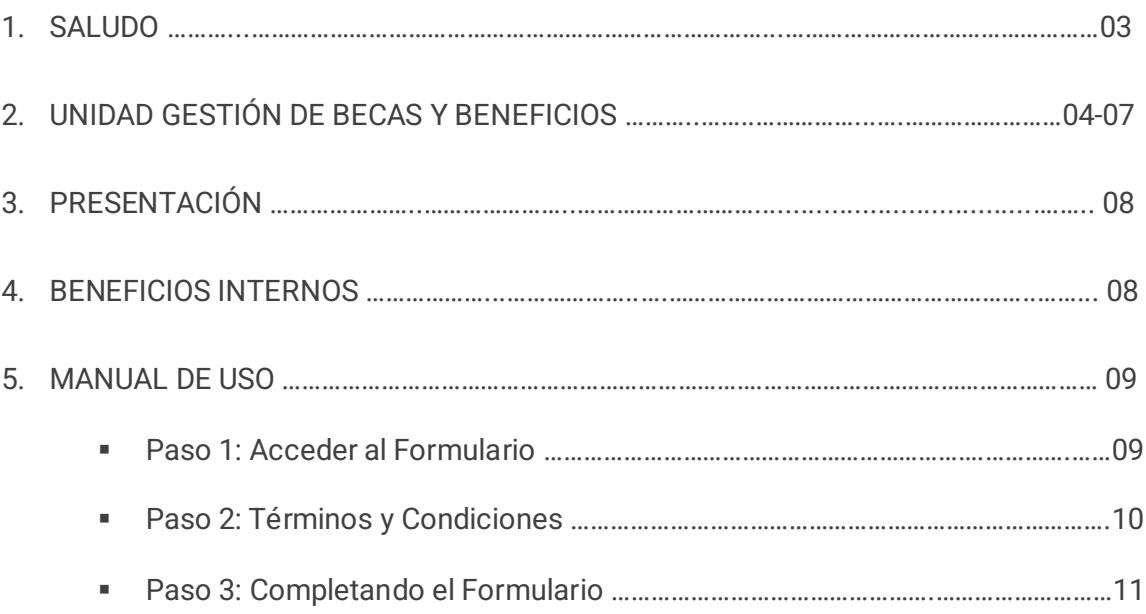

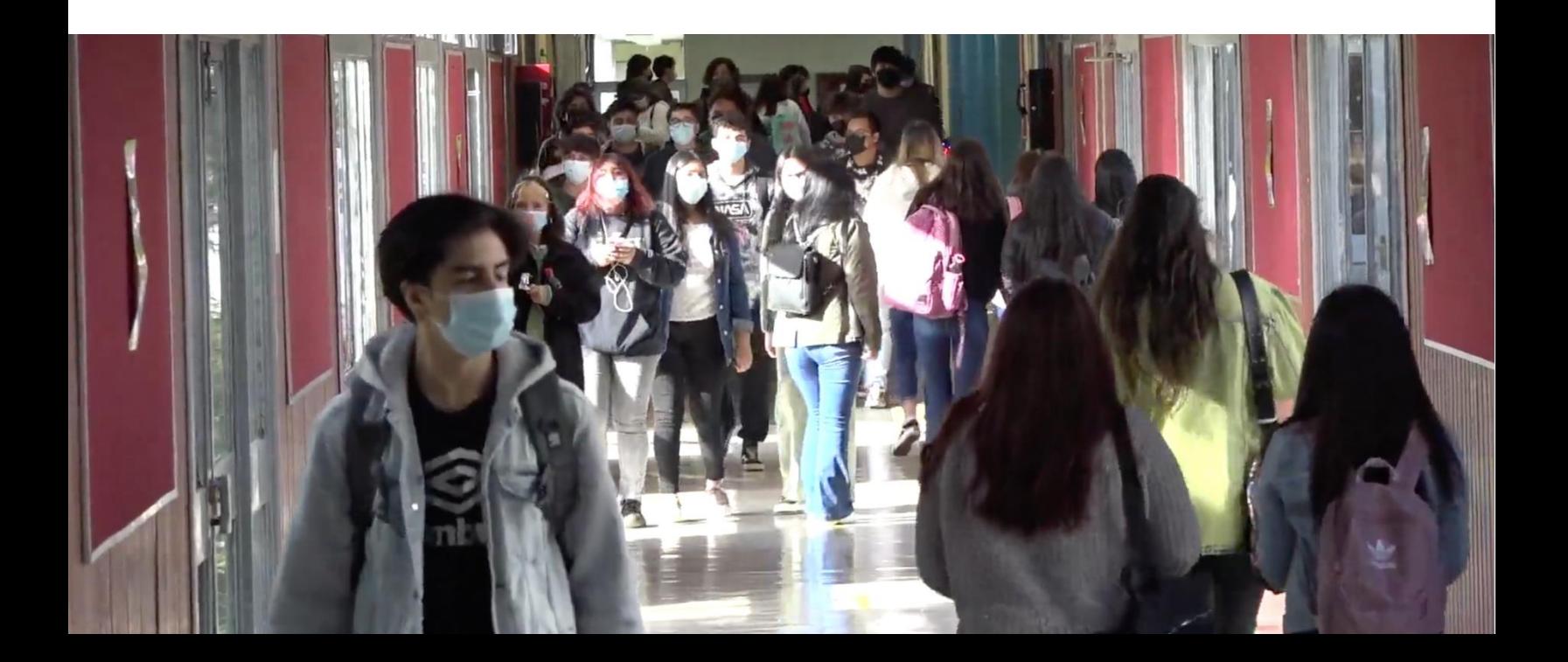

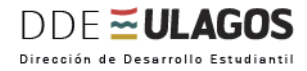

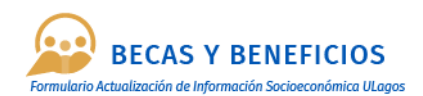

### **1. SALUDO**

Estimadas y estimados estudiantes:

La Universidad de Los Lagos, a través de la Unidad Gestión Becas y Beneficios de la Dirección de Desarrollo Estudiantil, pone a su disposición el formulario de información socioeconómica, instrumento que ha sido modernizado y virtualizado para garantizar la postulación y evaluación a becas y beneficios institucionales para las y los estudiantes de carreras técnicas, profesionales con y sin licenciatura, que pueden acceder a los beneficios que la Universidad a dispuesto para apoyarlas y apoyarlos económicamente, en su trayectoria formativa.

Desde la Dirección de Desarrollo Estudiantil, buscamos que los procesos institucionales asociados a beneficios estudiantiles, sean del más alto estándar para garantizar que las y los estudiantes que más lo necesiten puedan postular y ser evaluados, en igualdad de condiciones, facilitando la entrega de documentos de respaldo, en los plazos establecidos, agilizando con ello la asignación de beneficios para quienes cumplan con los requisitos.

Este formulario es fruto del trabajo coordinado con distintas unidades institucionales para garantizar que la información sea fidedigna y que los datos proporcionados queden resguardados y permitan el control de gestión de los procesos internos de la Institución.

Este formulario evidencia el esfuerzo institucional, en la modernización y virtualización de procesos, que en este caso permiten al estudiantado postular y renovar beneficios institucionales, sin necesidad de acudir presencialmente a realizar el trámite. Del mismo modo, esta herramienta en línea, permite agilizar el proceso de postulación y renovación, velando por el bienestar estudiantil, que es el objetivo máximo de esta Dirección.

Por último, agradecemos a todos quienes han hecho posible este nuevo avance institucional y nos comprometemos a seguir trabajando para mejorar los mecanismos de apoyo, poniendo al estudiantado en el centro de nuestro quehacer.

> KATHERINNE OSSES RITZ Directora Desarrollo Estudiantil Vicerrectoría Académica Universidad de Los Lagos

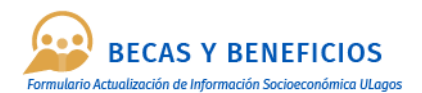

### **2. UNIDAD GESTIÓN BECAS Y BENEFICIOS**

Es la Unidad encargada de administrar la información, que permite renovar y asignar las ayudas estudiantiles externas y las becas que entrega la Universidad.

Respecto de las ayudas externas colabora directamente con Junaeb, con ello se logran las becas: Presidente de la República, Beca Residencia Indígena, Beca Indígena, entre otras y con el Ministerio de Educación para el financiamiento de los aranceles, para lo cual, los estudiantes podrán acceder a Gratuidad, Becas o Créditos.

Todo lo anterior conlleva a promover la permanencia de los y las estudiantes en la Universidad de Los Lagos y la satisfacción de sus demandas más inmediatas.

A su vez se caracteriza por mantener una atención personalizada a cada uno de los estudiantes que así lo requieran, pudiendo detectar a tiempo las múltiples necesidades que les afectan a los estudiantes y entregar la orientación que corresponda.

#### **EQUIPO UNIDAD GESTIÓN BECAS Y BENEFICIOS:**

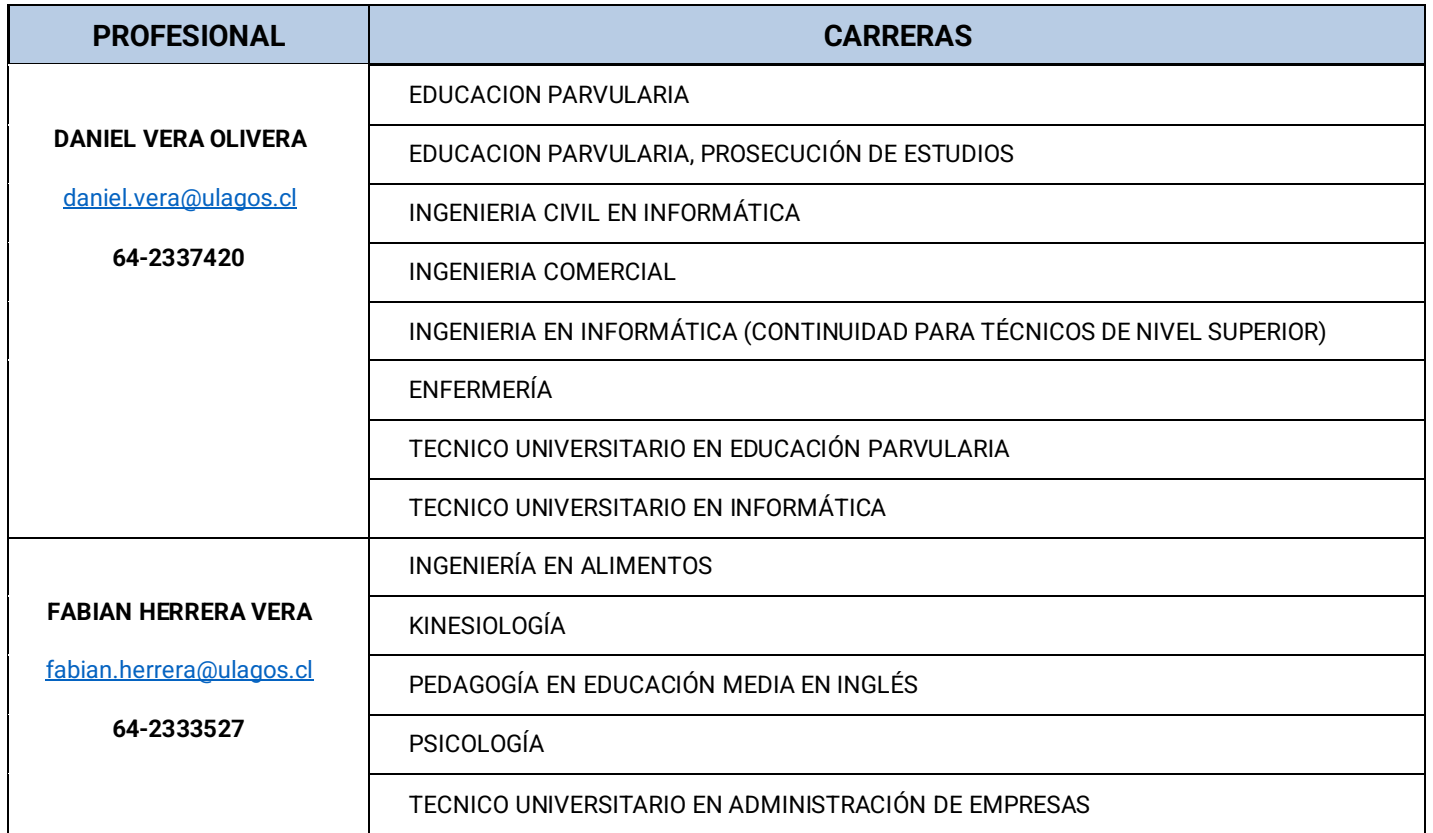

#### **Campus Osorno:**

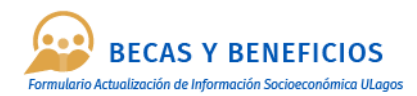

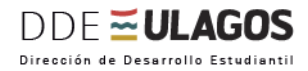

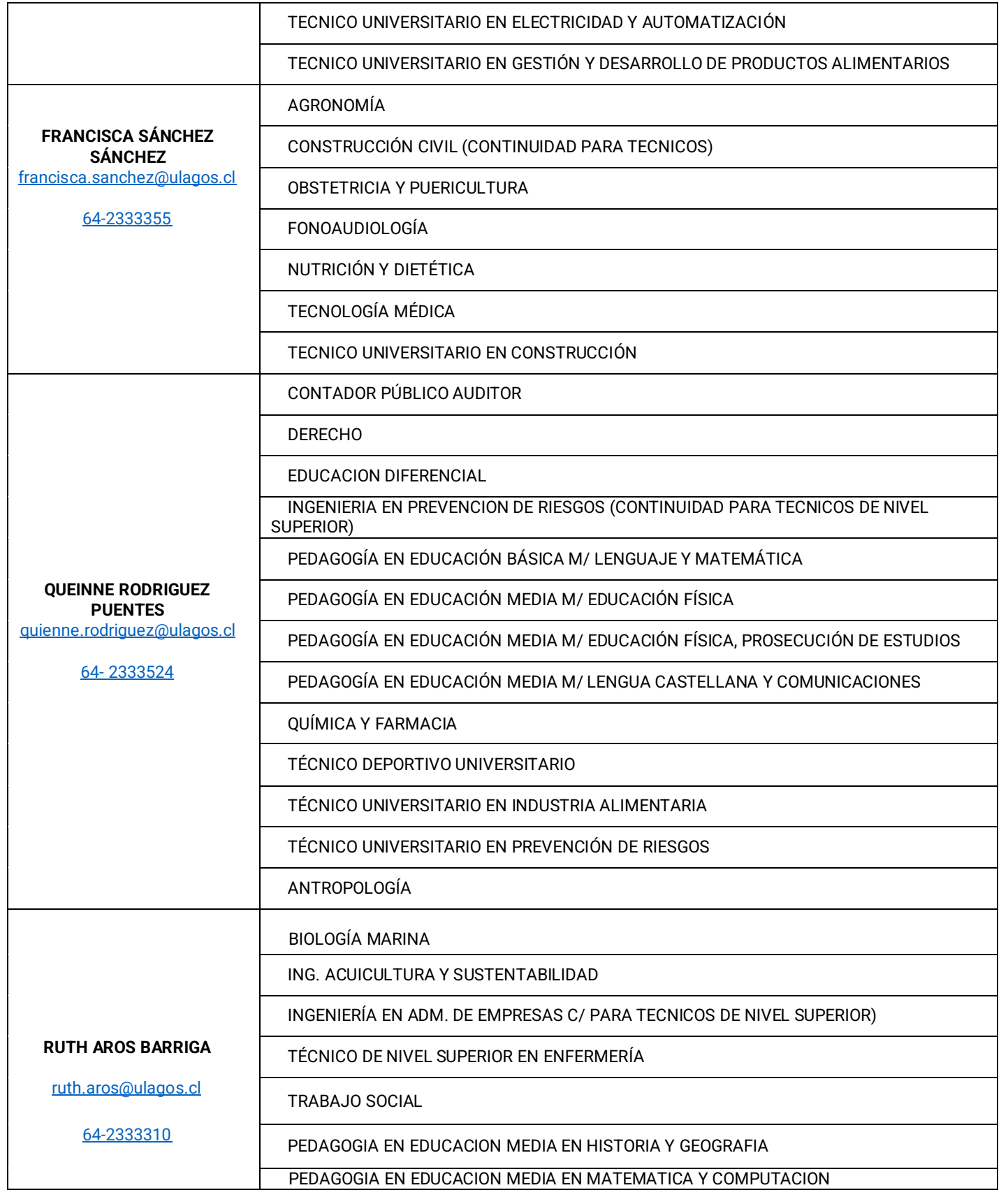

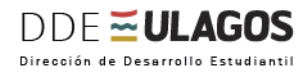

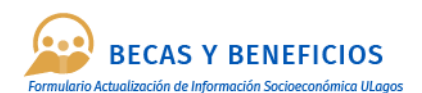

### **Campus Puerto Montt:**

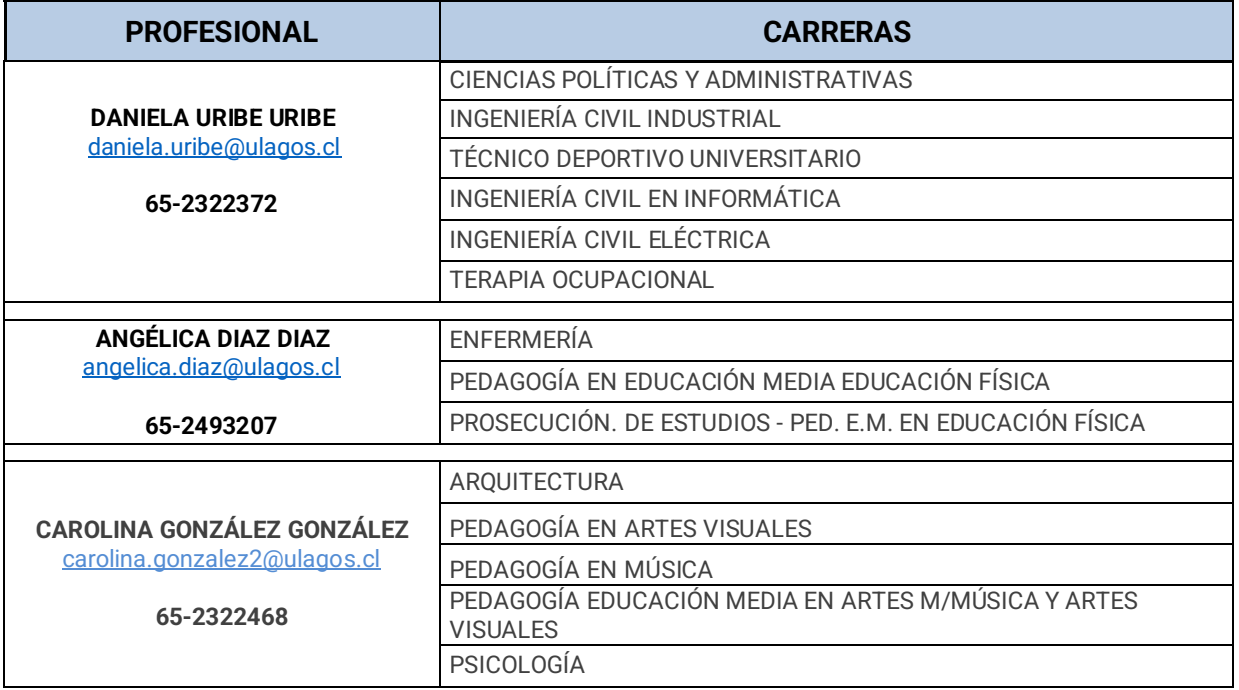

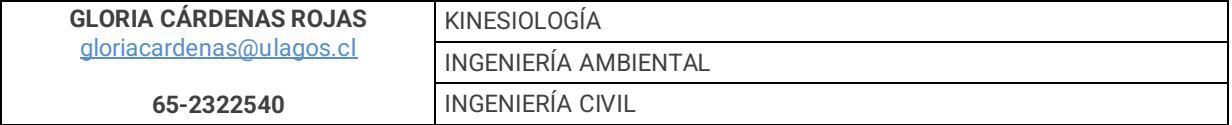

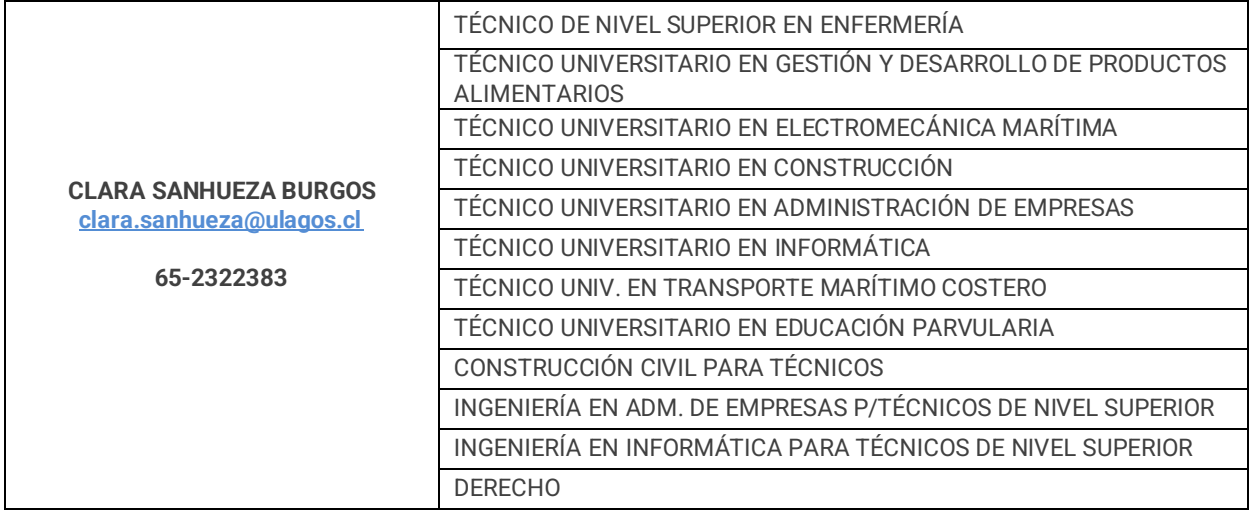

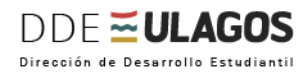

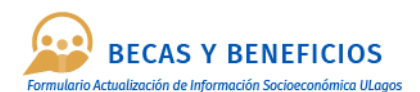

### **Sede Chiloé:**

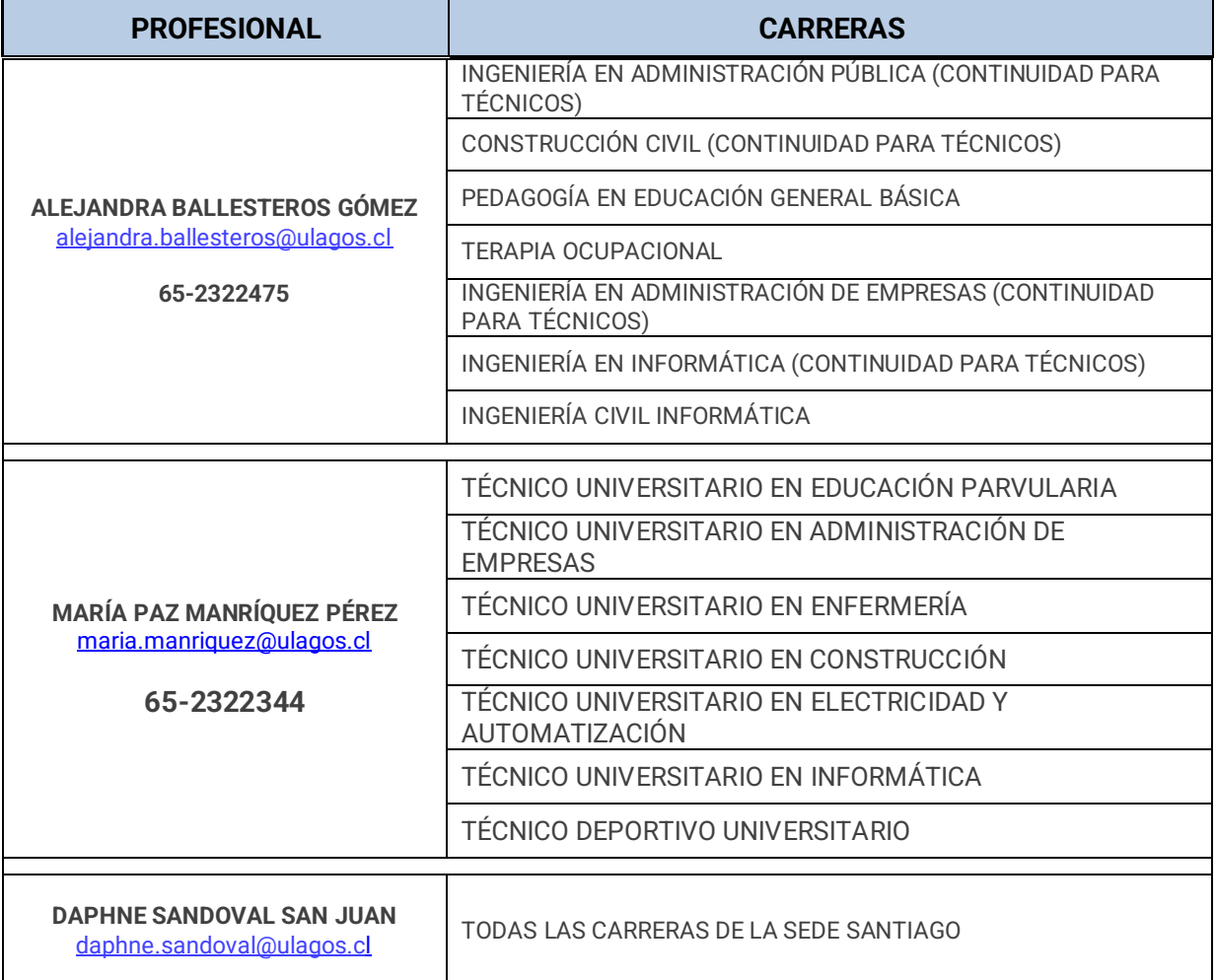

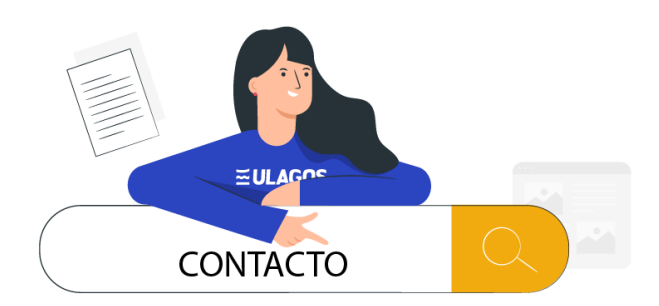

 $\bigcirc$ **Teléfono Secretaría Unidad: 64-2333362 Verónica Henríquez**

**Correo Institucional Unidad Becas y Beneficios: [gestionbecasybeneficios@ulagos.cl](mailto:gestionbecasybeneficios@ulagos.cl)**

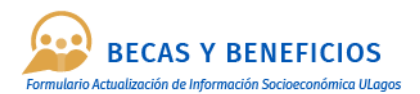

### **3. PRESENTACIÓN**

#### Estimados(as) Estudiantes:

El Formulario de Actualización de Información Socioeconómica de las y los Estudiantes de la Universidad de Los Lagos es una herramienta creada por la Unidad Gestión Becas y Beneficios, dependiente de la Dirección de Desarrollo Estudiantil, en conjunto con la Unidad de Desarrollo y Mantención de Sistema de la Dirección de Informática, con el objetivo de recolectar información que permita contribuir al desarrollo de políticas y programas institucionales que apoyen la inserción académica e inclusión en la vida universitaria de las y los estudiantes matriculados. A su vez esta información también servirá de base para la evaluación de las posibles postulaciones a beneficios internos que puedan realizar.

### **4. BENEFICIOS INTERNOS:**

#### **MANTENCION:**

- Beca Directa de Residencia
- Beca Estudiantes con Hijos en Edad Preescolar
- Beca de Trabajo
- Beca de Alimentación Interna
- Beca de Apoyo a la Trayectoria Formativa

#### **ARANCELES:**

- Beca de Excelencia Delia Domínguez
- **E** Beca Deportiva Héctor Neira
- Beca Arte y Cultura Osvaldo Thiers

Por lo tanto, se ha creado este instructivo, que te orientará para completar en línea, el Formulario de Actualización de Información Socioeconómica para las y los estudiantes matriculados en la Universidad de Los Lagos en:

- Carreras Profesionales con Licenciatura.
- Carreras Profesionales sin Licenciaturas
- Carreras Técnicas

#### **IMPORTANTE:**

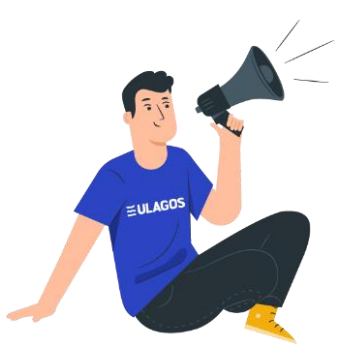

*Las y los estudiantes que se encuentren renovando Becas y Fondo Solidario de Crédito Universitario, del Ministerio de Educación, para el año 2024, deben solicitar una entrevista con su trabajador(a) social para que puedan conocer los documentos que deben presentar y el plazo que existe para entregarlos.*

*Para mayor información de las Becas del Mineduc, puedes revisar el siguiente enlace:* <https://portal.beneficiosestudiantiles.cl/>

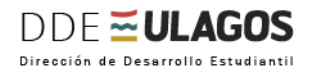

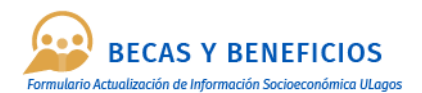

### **5. MANUAL DE USO**

A continuación, te mostramos los pasos que debes seguir para completar el Formulario de Actualización de Información Socioeconómica de la Universidad de Los Lagos. Recuerda que la información que debes ingresar corresponde a tu situación socioeconómica al momento de ingresar tus datos.

#### **Paso 1. Acceder a Formulario:**

Para acceder al Formulario, debes digitar en tu navegador la página web: **[https://fas.ulagos.cl](https://fas.ulagos.cl/)** y autenticarte con los siguientes datos:

- **E-mail:** Corresponde al correo institucional que te ha proporcionado la Universidad al momento de tu matrícula. Ejemplo: primernombresegundonombre.apellid[o@alumnos.ulagos.cl](mailto:xxxxx.xxxxx@alumnos.ulagos.cl)
- **Password:** Debes ingresar la contraseña de tu correo institucional.

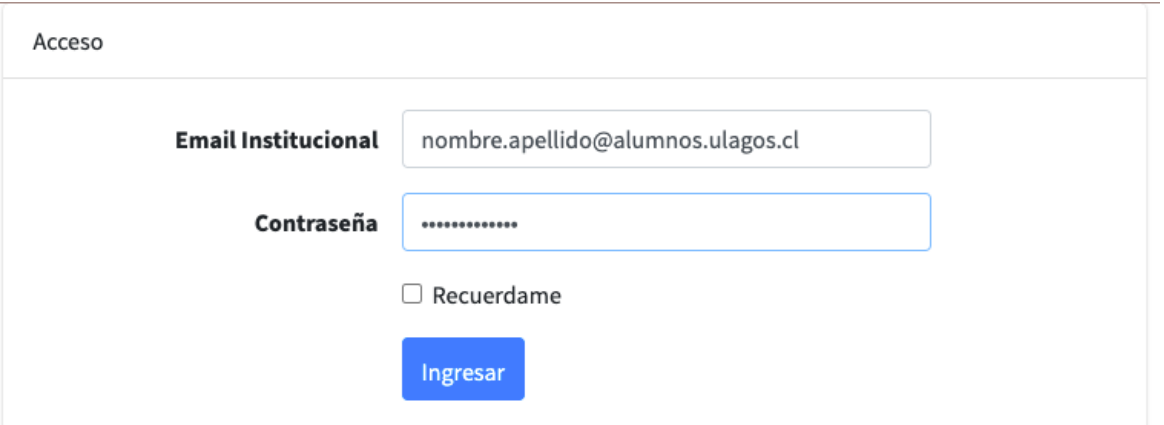

Una vez que hayas digitado tus datos, podrás ingresar al formulario, para completar la información socioeconómica solicitada.

### **IMPORTANTE: EULAGOS** *Si no puedes acceder a tu cuenta de correo ULagos, puedes contactar a tu trabajador(a) social mediante correo electrónico, indicando tu nombre completo, rut, carrera y número de teléfono de contacto.*

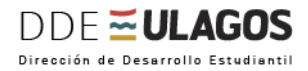

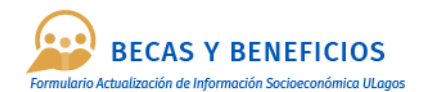

#### **Paso 2. Términos y Condiciones:**

Una vez que hayas ingresado al Formulario de Actualización de información Socioeconómica de la Universidad de Los Lagos, deberás leer y aceptar los términos y condiciones de esta información.

Para continuar debes hacer clic donde dice "Acepto términos y Acuerdos"

Si no estás de acuerdo, puedes hacer clic en "Cerrar" y no podrás seguir accediendo al Formulario.

Formulario de Actualización Socioeconómica, para estudiantes de la Universidad de Los Lagos

usuario alumno

### **Terminos y Condiciones** TÉRMINOS Y CONDICIONES PARA PARTICIPAR EN EL PROCESO DE ACTUALIZACIÓN DE LA INFORMACIÓN SOCIOECONÓMICA DE LOS ESTUDIANTES DE LA UNIVERSIDAD DE LOS LAGOS

#### 1. Ámbito de aplicación.

Los presentes términos y condiciones se aplicarán en el proceso de Actualización de la Información Socioeconómica de los estudiantes de la Universidad de Los Lagos, para el año académico 2021. El interesado deberá leer detenidamente el contenido de este documento, por cuanto su actualización de información se iniciará al momento de aceptarlos, y se entenderán como conocidos y aceptados. La aceptación de estos términos y condiciones es un requisito indispensable para completar el Formulario y acceder a los beneficios que la Universidad de Los Lagos pueda otorgar.

11. Autorización expresa para ceder información a las distintas Unidades de la Universidad de Los Lagos que tengan como finalidad que el estudiante pueda obtener algún beneficio complementaria a lo que administra la Unidad de Gestión Becas y Beneficios.

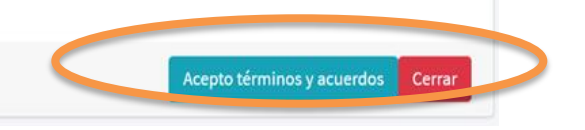

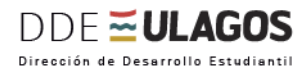

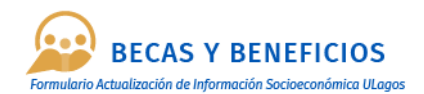

#### **Paso N°3. Completando el Formulario:**

Una vez aceptado los términos y acuerdos se desplegará la siguiente información:

#### **Ítem 1: Datos Personales:**

En esta sección encontrarás información precargada, que no puede ser modificada, ya que está incorporada en las bases de datos de la Universidad, y corresponden a los antecedentes que informaste en el momento de la matrícula.

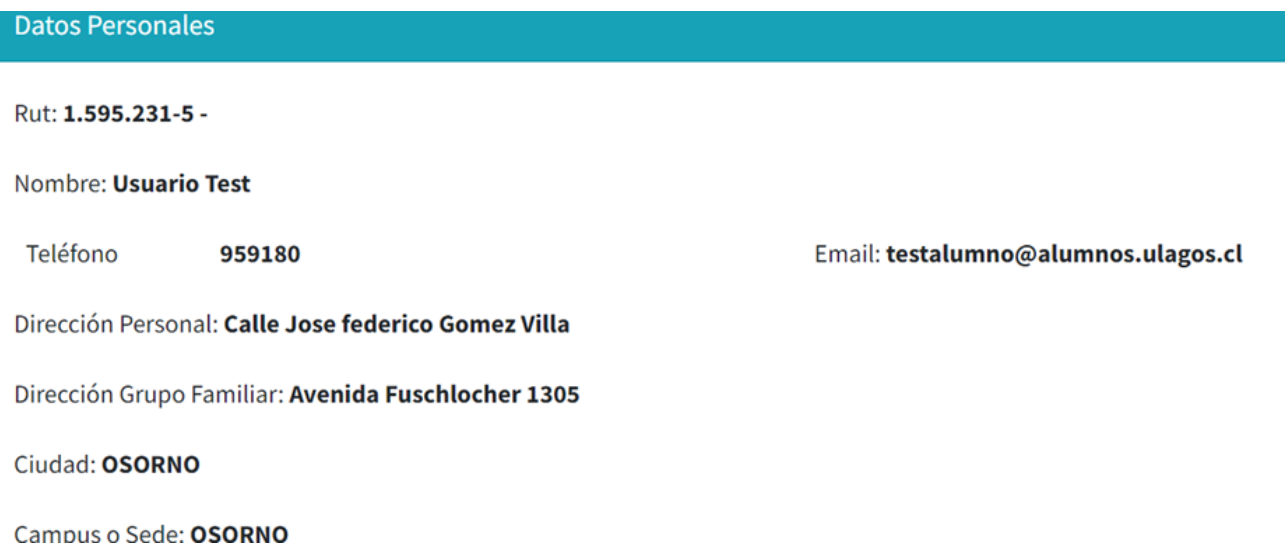

Si necesitas actualizar esta información, deberás incorporarla en el Ítem *OBSERVACIONES* del formulario.

Asimismo, es obligatorio cargar tu cedula de identidad vigente por ambos lados mediante un archivo PDF:

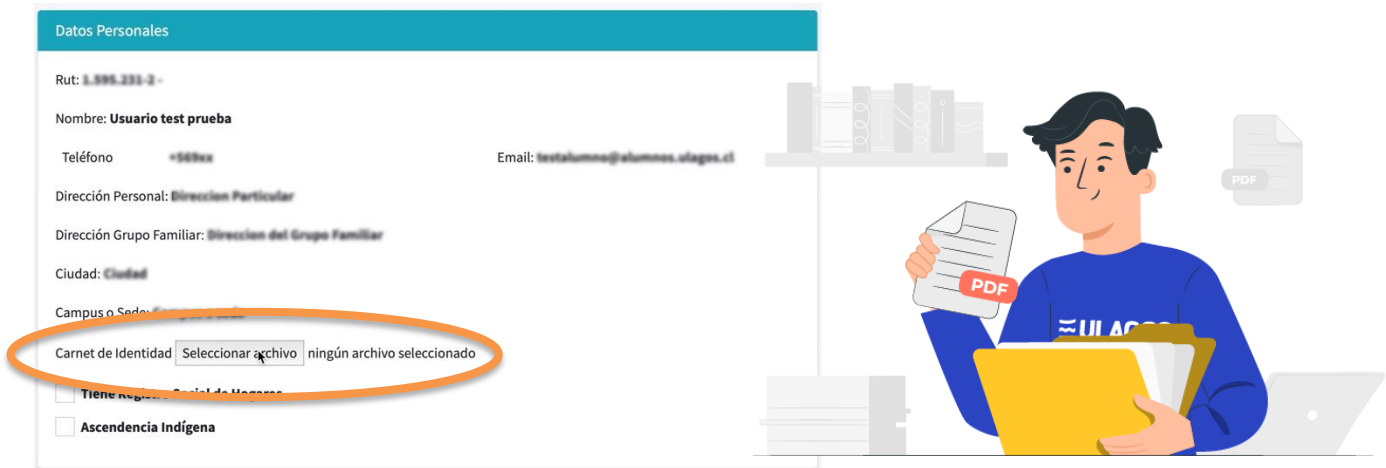

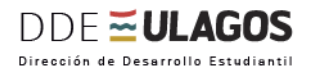

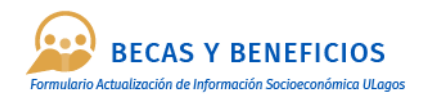

También, en esta sección debes señalar si cuentas con el Registro Social de Hogares, si es así, debes hacer clic en "Tiene Registro Social de Hogares" y cargar tu cartola en formato PDF.

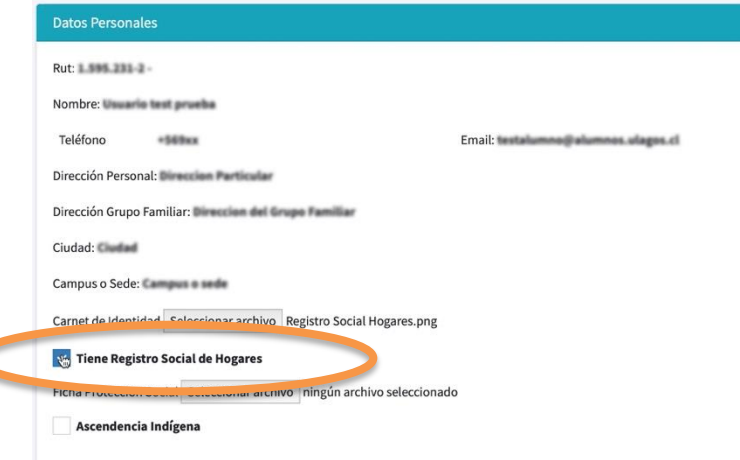

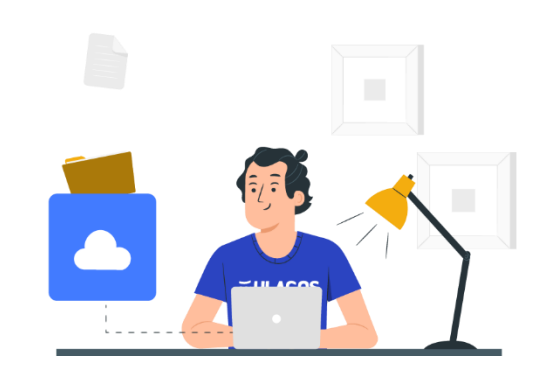

*Nota: imagen referencial de una Cartola Hogar, que debes cargar.*

Puedes descargar tu Certificado RSH en la página: **<http://www.registrosocial.gob.cl/>** con tu clave única del Registro Civil e Identificación.

Si no tienes tu clave única, puedes solicitarla en la página:

**https://www.registrocivil.cl/principal/servicios-enlinea/servicios-en-linea**

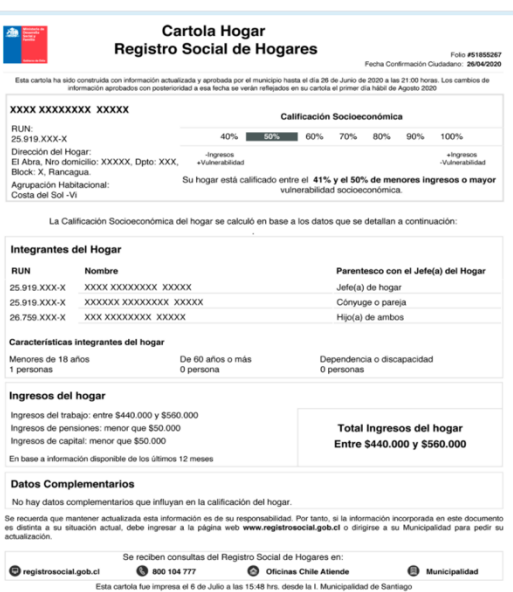

#### **Ascendencia Indígena**

### Ascendencia Indígena

Si te sientes identificado(a) con alguna etnia indígena deberás hacer clic en el botón "Ascendencia Indígena" y seleccionar la opción que corresponda de la lista desplegable.

- Mapuche
- Aymara
- Rapanui
- Otras

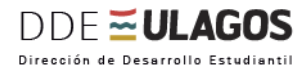

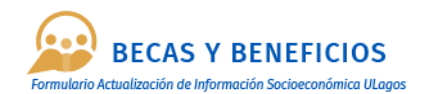

Si no completas esta opción, deberás continuar con el siguiente paso:

#### **Ítem 2: Datos Académicos:**

En esta sección encontrarás información corporativa precargada, que no puede ser modificada, y corresponde a la información que se encuentra almacenada en las bases de datos de la Universidad.

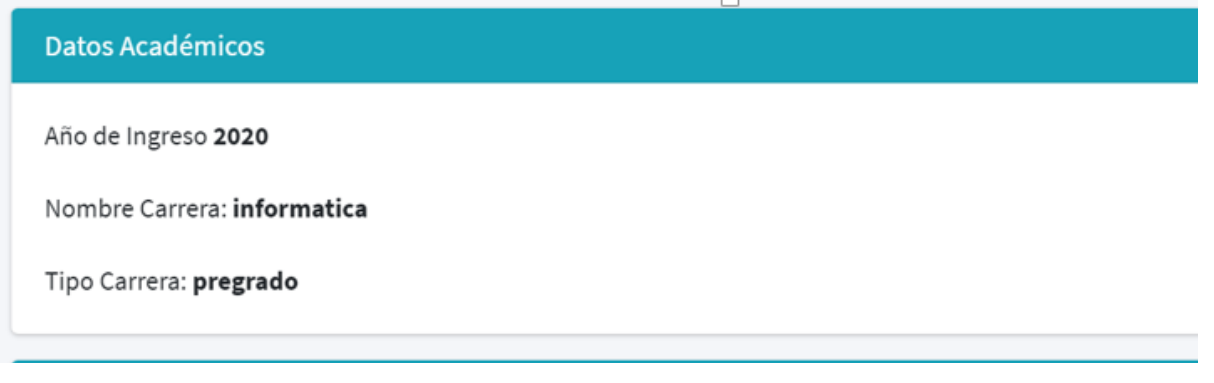

#### **Ítem 3: Antecedentes del Grupo Familiar:**

En esta sección deberás informar las personas que integran tu grupo familiar, aparecerán precargados tus datos personales, y deberás editar si es necesario.

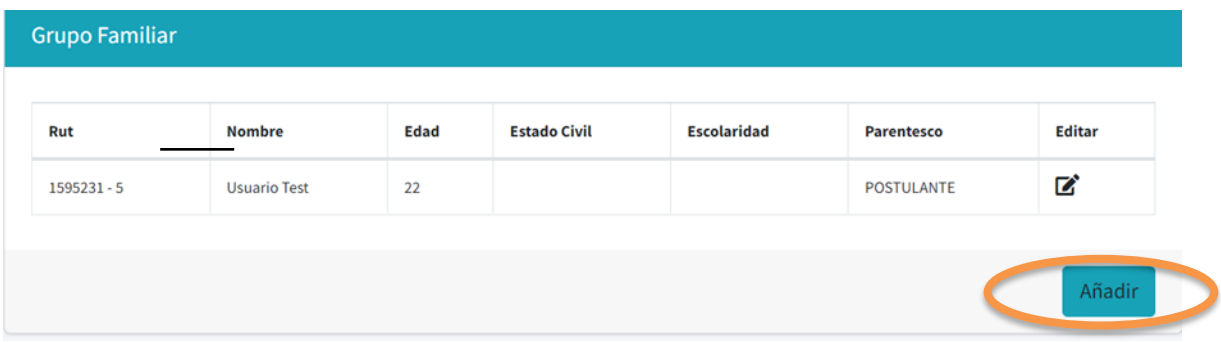

Para incorporar en el Formulario, a las demás personas que conforman tu grupo familiar y con las cuales vives debes hacer clic en el botón verde **"Añadir"**

Y se te desplegará un formulario, en el cual deberás registrar los datos personales y financieros.

Para finalizar debes haz clic en "**Guardar".** En el caso que debas ingresar más de una persona, debes repetir el mismo paso:

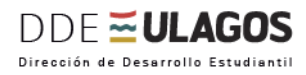

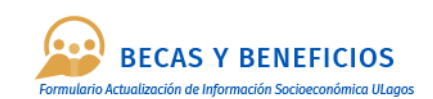

**Datos Personales** 

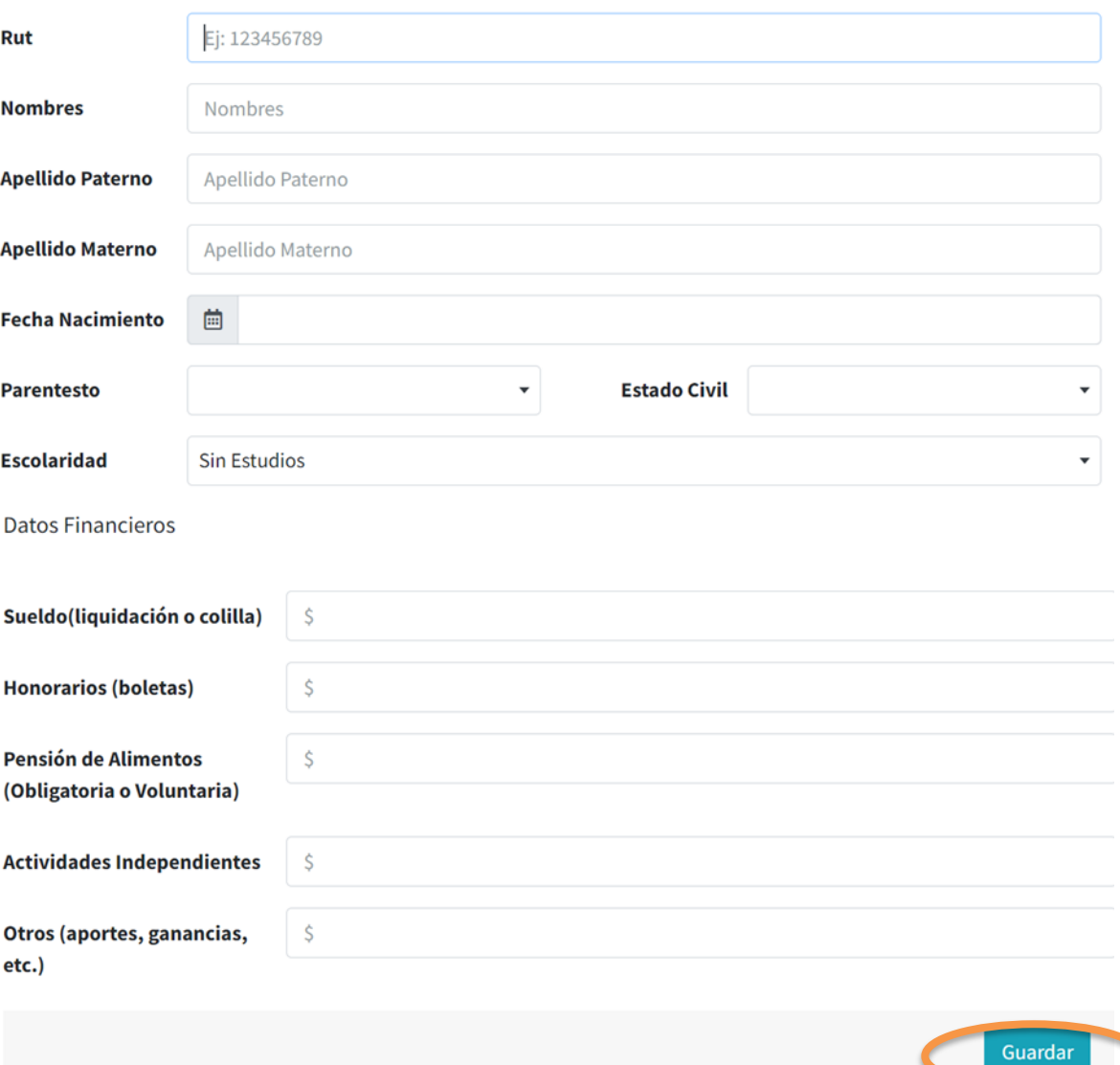

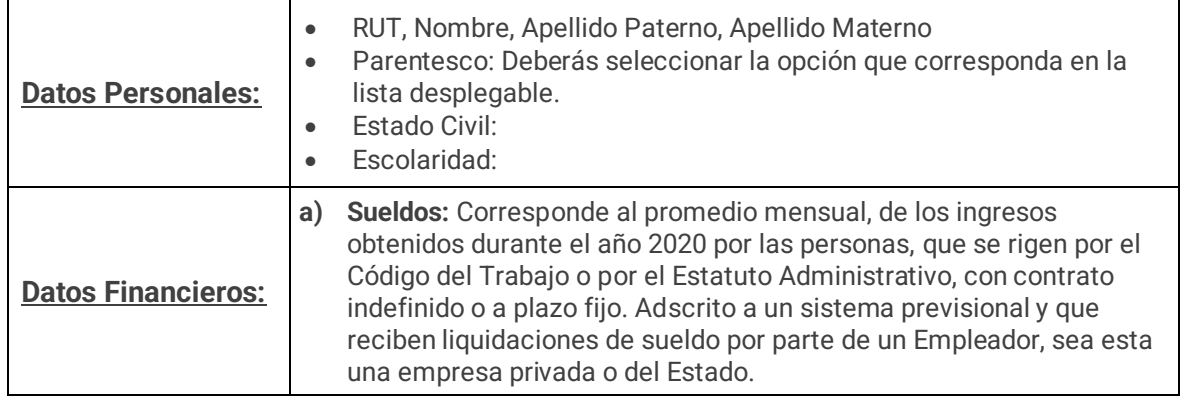

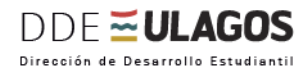

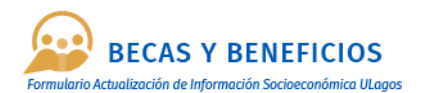

Para calcular el promedio mensual, deberás sumar todos los ingresos mensuales desde Enero a Diciembre y el total de la sumatoria, debes dividirlo por 12. Ejemplo:

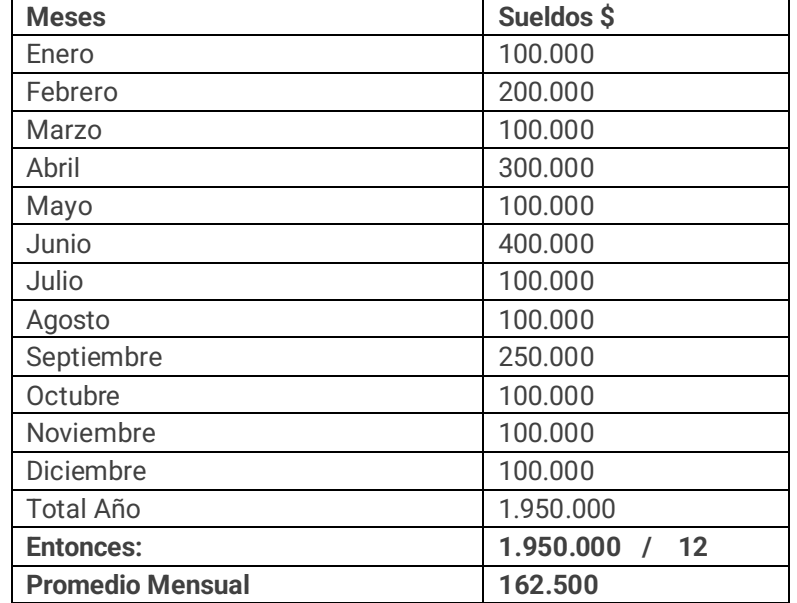

Una vez calculado el promedio mensual, debes ingresar la información, en la sección **"Sueldo"** y deberás hacer clic en el botón guardar, para grabar la información.

- **b) Honorarios:** corresponde a los ingresos que perciben los trabajadores independientes que emiten boletas de honorarios electrónicas a través del Servicio de Impuestos Internos **[www.sii.cl](http://www.sii.cl/)**
- **c) Pensión de Alimentos:** se entiende por ingresos por pensión de alimentos, todo el aporte que se percibe y que es indispensable para el sustento, habitación, vestuario y asistencia médica.
- **d) Trabajos Independientes:** Corresponde a los ingresos que perciben los trabajadores independientes o por cuenta propia, las personas naturales que ejecutan algún trabajo o desarrollan alguna actividad, industria o comercio, sea independiente o asociados o en colaboración con otros, tengan o no capital propio. No están vinculados/as con un contrato de trabajo.
- **e) Otros:** Corresponde a cualquier otro ingreso que perciba una persona y que no esté incluido en las letras a),b),c) o d).

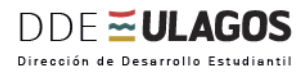

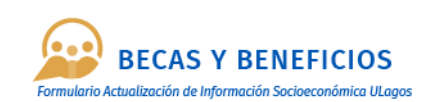

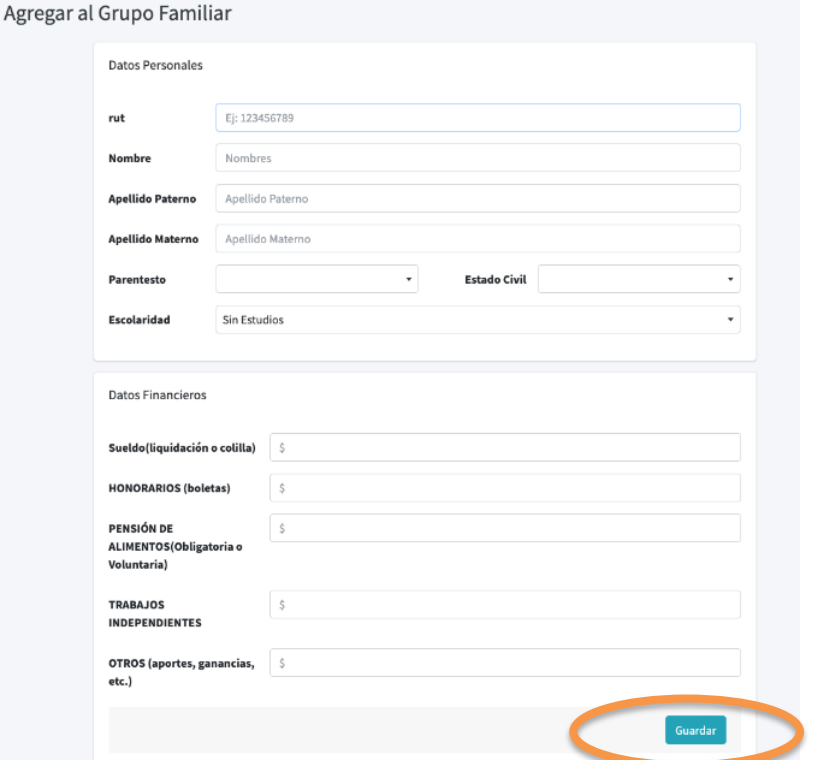

#### **RECUERDA:**

Cada vez, que incorpores información para una persona, debes hacer clic en el botón **"GUARDAR"**

![](_page_15_Picture_56.jpeg)

![](_page_15_Picture_6.jpeg)

#### **Importante:**

*Asegúrate de que toda la información digitada en tu Formulario esté correcta, ya que una vez finalizado el proceso de actualización no podrás editarla, tus datos serán bloqueados y para corregirlos tendrás que acudir al o la trabajador(a) social de tu carrera.*

![](_page_16_Picture_0.jpeg)

![](_page_16_Picture_1.jpeg)

#### **Ítem 4: Datos de tu vivienda:**

▪ **Vivienda del grupo familiar:** Corresponde a la información respecto a la vivienda que ocupa tu grupo familiar, deberás seleccionar una opción de la lista desplegable:

![](_page_16_Picture_159.jpeg)

▪ **Estado de la Vivienda:** Corresponde a la información respecto a la calidad de la vivienda que ocupa tu grupo familiar, deberás seleccionar una opción de la lista desplegable:

![](_page_16_Picture_160.jpeg)

▪ **Tipo de deuda por Vivienda:** Corresponde a la información respecto a la deuda de la vivienda que ocupa tu grupo familiar, deberás seleccionar una opción de la lista desplegable:

![](_page_16_Picture_161.jpeg)

![](_page_17_Picture_0.jpeg)

![](_page_17_Picture_1.jpeg)

#### **Ítem 5: Enfermedades:**

▪ **Enfermedades Catastróficas o Crónicas:** En este ítem deberás indicar si un integrante de tu grupo familiar presenta alguna enfermedad catastrófica o crónica, para lo cual deberás seleccionar algunas de las siguientes opciones:

![](_page_17_Picture_120.jpeg)

Posteriormente deberás indicar si alguna persona de tu grupo familiar vive con discapacidad, al responder "SI", completa en el espacio habilitado para aquello, el nombre de la enfermedad que padece la persona de tu grupo familiar.

*\*Si tu opción es NO, deberás continuar con el paso siguiente.*

![](_page_17_Picture_121.jpeg)

#### **Ítem 6: Situaciones Especiales:**

En este ítem deberás indicar si tienes o percibes tener alguna situación especial, para lo cual deberás seleccionar algunas de las siguientes opciones:

- **Relación de los padres:** Debes seleccionar de la lista desplegable la opción que corresponde a tu situación personal.
- **Déficit de Apoyo:** Debes seleccionar de la lista desplegable la opción que corresponde a tu situación personal.

![](_page_18_Picture_0.jpeg)

![](_page_18_Picture_1.jpeg)

- **Estrés Familiar:** Se debe considerar aquellas problemáticas que afectan la convivencia de la vida familiar. Se refiere a informar alguna de las situaciones señaladas, tales como:
	- **1. Alcoholismo y/o drogadicción:** alcoholismo, enfermedad causada por el consumo excesivo de bebidas alcohólicas y la adicción que crea este hábito. Drogadicción, enfermedad crónica que se caracteriza por el uso impulsivo e incontrolable de la droga.
	- **2. Cesantía:** aquella persona que estando en edad laboral, no tiene empleo o trabajo remunerado, pero cuenta con cotizaciones o ha cobrado seguro de cesantía. Y las personas sin ocupación son aquellas que nunca han cotizado, o que llevan más de 12 meses sin cotizar.
	- **3. Violencia Intrafamiliar:** es todo aquel acto de poder u omisión recurrente, dirigido a dominar, someter, agredir física, psico- emocional, sexual, social o económicamente a cualquier miembro de la familia. Será constitutivo de violencia intrafamiliar todo maltrato que afecte la vida o la integridad física o psíquica de quien tenga o haya tenido la calidad de cónyuge del ofensor o una relación de convivencia con él, o sea pariente por consanguinidad o por afinidad en toda la línea recta o en la colateral hasta el tercer grado inclusive del ofensor/a o de su cónyuge o de su actual conviviente.
	- **4. Siniestros o catástrofes:** imprevistos que afecten la vida familiar como, por ejemplo: incendio, cesantías, accidentes, muertes prematuras de alguno de los sostenedores del grupo familiar, catástrofes naturales como: inundaciones, erupciones volcánicas, terremotos, etc.

*\* Si no presentas ningunas de estas situaciones, deberás continuar con el paso siguiente.*

- **Duplicidad de Funciones:** Corresponde a situaciones o roles adicionales que puedas desempeñar en relación con tu grupo familiar:
	- **1. Solo Estudia**
	- **2. Trabaja:** Solo debes seleccionar esta opción si realizas labores remuneradas.
	- **3. Es padre o Madre:** Esta opción se debe seleccionar si el estudiante tiene hijos(as), independiente, si viven en el mismo hogar o no.

Deberás seleccionar una opción dependiendo de tu situación personal.

![](_page_18_Picture_159.jpeg)

![](_page_19_Picture_0.jpeg)

![](_page_19_Picture_1.jpeg)

#### **Ítem 7 Otros:**

En esta sección deberás responder las siguientes preguntas, de acuerdo a tu situación:

**Año de Egreso Enseñanza Media:** Seleccionar año según lista desplegable.

**Tipo de Establecimiento Educacional:** Debes seleccionar de la lista desplegable la opción que corresponda al tipo de colegio o liceo de egreso de enseñanza media.

#### **¿Usted Tiene acceso a Internet?**

- Debes seleccionar **"SI"**, si cuentas con internet en tu hogar. Ejemplo: Wi-Fi, datos móviles, Fibra Óptica, otro.
- Debes seleccionar **"NO"**, si no tienes acceso a ningún dispositivo de Internet en tu hogar, de los señalados anteriormente.

*Si respondiste "SI", a la pregunta anterior, deberás responder la siguiente pregunta:*

#### **¿Qué dispositivo tecnológico utilizas para conectarte a Internet?**

Para responder a esta pregunta, deberás seleccionar una de las alternativas que se desprenden de la lista desplegable:

- **1. Computador Personal/ Notebook**
- **2. Celular**
- **3. Tablet**

*NOTA: Sólo podrás seleccionar una opción, y corresponderá a la que uses con mayor frecuencia.*

Posteriormente, debes dar respuesta a la siguiente pregunta:

#### **¿Ud. Cuenta con algún título Profesional o Técnico?**

Debes seleccionar **"SI"**, en el caso que cuentes con título Profesional o Técnico de Nivel Superior, ya sea, que te lo haya otorgado la Universidad de Los Lagos u otra Institución de Educación Superior, tales como: Universidad, Centro de Formación Técnica o Instituto Profesional. Además, debes indicar el nombre de la Institución que te otorgo el título y el nombre del título que posees.

**IMPORTANTE**: Si tienes un título de un Liceo Técnico Profesional, **NO** debes seleccionar esta opción.

Debes seleccionar **"NO"**, si no cuentas con ningún título.

![](_page_20_Picture_0.jpeg)

![](_page_20_Picture_1.jpeg)

[21

Ahora debes continuar con las siguientes opciones.

![](_page_20_Picture_81.jpeg)

#### **Ítem 8 - Observaciones:**

En esta sección podrás comentar alguna situación que sea importante para ti y que lo quieras compartir con la Unidad Gestión Becas y Beneficios y que tenga relación con tu situación socioeconómica.

También deberás indicar en esta sección:

• Domicilio actual, en el caso que sea diferente al señalado en ítem DATOS PERSONALES.

•Actualización del Registro Social de Hogares en proceso (deberás presentar comprobante)

#### **Ítem 9 - Guardar Borrador:**

Al seleccionar esta opción, tu información quedará guardada, para ser enviada más tarde, esto te permitirá modificar la información ingresada, cuantas veces estimes conveniente o ingresar un dato en otro momento.

Es importante señalar que este ítem, no da como finalizado el proceso de Actualización de la información Socioeconómica de los Estudiantes de la Universidad de Los Lagos, por lo que, para terminar en forma exitosa, debes hacer clic en la opción "**ENVIAR".**

![](_page_20_Picture_82.jpeg)

![](_page_21_Picture_0.jpeg)

![](_page_21_Picture_1.jpeg)

#### **Ítem 10 Enviar Información:**

Para finalizar en forma exitosa el proceso de Actualización de información Socioeconómica de los Estudiantes de la Universidad de Los Lagos, deberás hacer clic en el botón **"ENVIAR INFORMACIÓN"**, para que sea grabada en el sistema.

Es importante señalar que, una vez enviada la información, no podrás modificarla.

Si tienes alguna información que fue incorporada por error o tu grupo familiar sufre alguna modificación, puedes comunicarte con él o la trabajador(a) social, para informar dicho cambio.

![](_page_21_Picture_6.jpeg)

Ahora puedes descargar y guardar tu copia en PDF del formulario de Actualización de Información Socioeconómica de los Estudiantes de la Universidad de Los Lagos, el cual te será requerido por el o la trabajador(a) Social de tu carrera.

![](_page_21_Figure_8.jpeg)

## ESTUDIANTES **EULAGOS**

![](_page_22_Picture_1.jpeg)